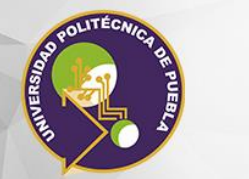

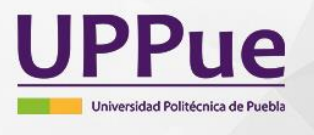

"Generamos Ciencia y Tecnología"

## Tema 1.2 Instalación de Spyder Python

Elaborado por: María Guadalupe Chetla de Gante

Nivel: Alumnos de educación superior

Duración: 10 a 15 minutos

Tema: VII Ingeniería y Tecnología

GRADO DE DIFICULTAD: M Medio

Fecha de elaboración: Marzo 2019

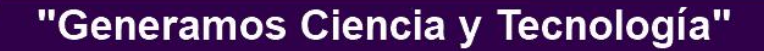

## **1.2 Instalación de Spyder Python**

Spyder es un entorno de desarrollo integrado (IDE), científico, multiplataforma de código abierto, escrito en Python para Python, diseñado por y para científicos, ingenieros y analistas de datos. Ofrece una combinación de funcionalidades avanzadas en edición, análisis, depuración y desarrollo integral con la exploración de datos [1].

Spyder se integra con una serie de paquetes de la pila científica de Python como NumPy, SciPy, Matplotlib, pandas, IPython, SymPy y Cython.

**Paso 1**: Presione la combinación de teclas **Windows + R** (ejecutar), en la caja de texto escriba **cmd** y de clic en el botón **Aceptar,** como muestra la Figura 1.

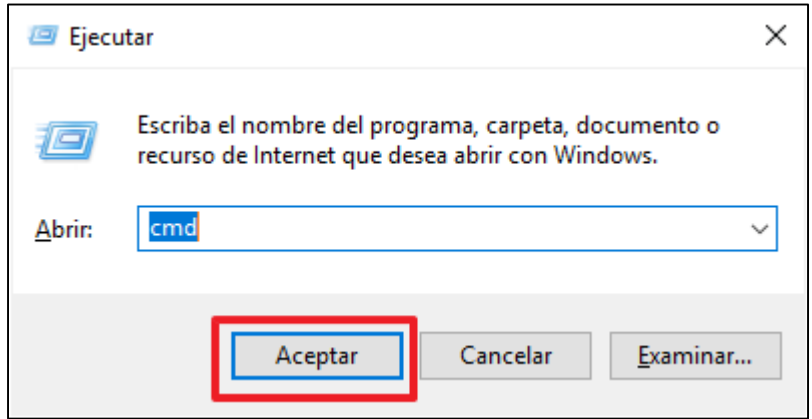

*Figura 1. Comando para abrir la terminal*

**Paso 2:** En la ventana **Símbolo del sistema** escriba el comando **pip install spyder**, como se indica en la Figura 2 y presione la tecla **enter**.

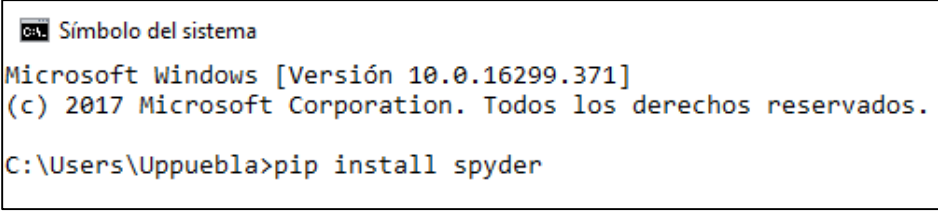

*Figura 2. Comando para instalar Spyder Python*

**Paso 3:** Espere mientras se descarga la librería, hasta que aparezca el mensaje "**Successfully installed spyder-3.3.2**" (ver Figura 3).

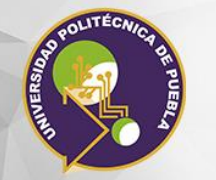

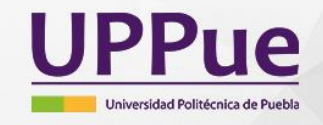

## "Generamos Ciencia y Tecnología"

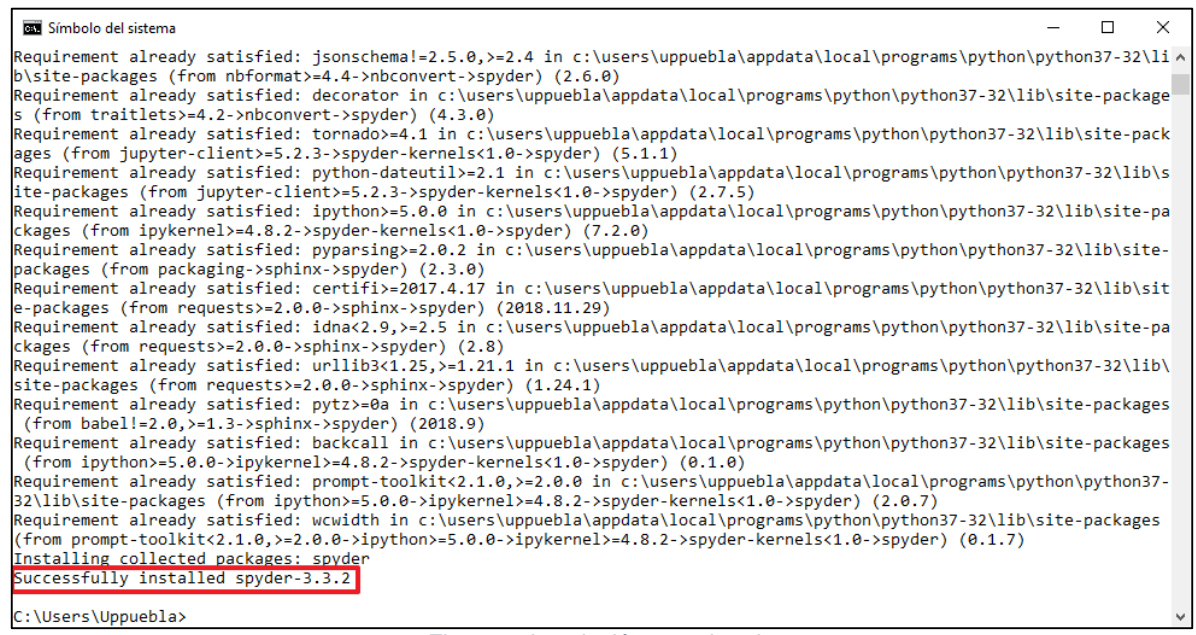

*Figura 3. Instalación completada* 

**Paso 4:** Para abrir Spyder Python escriba el siguiente comando **spyder3**, como muestra la Figura 4. Espere a que se abra el programa.

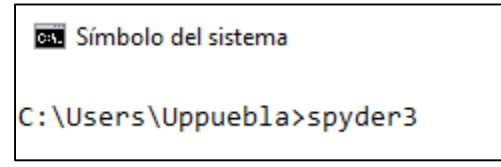

*Figura 4. Ejecutar Spyder Python*

**Paso 5:** La Figura 5 muestra el entorno de desarrollo para la creación de aplicaciones en Python.

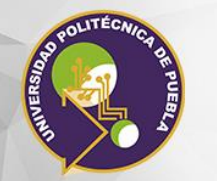

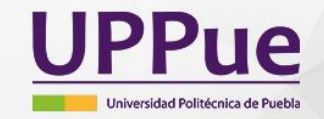

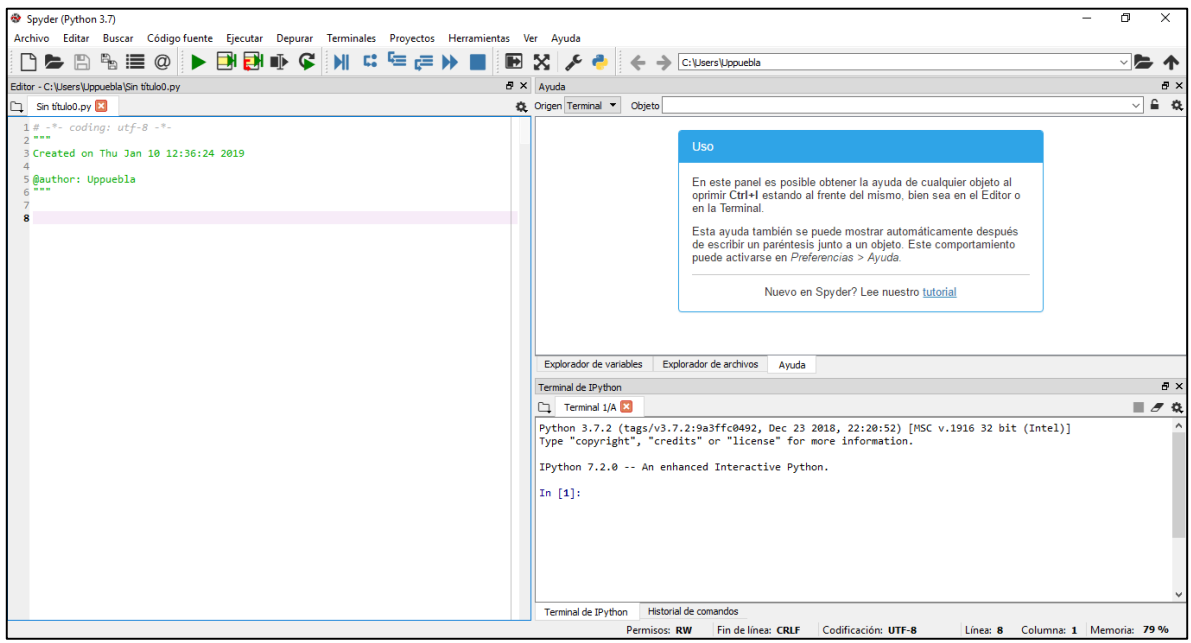

*Figura 5. Ventana principal de Spyder Python* 

Los componentes que conforman Spyder Python son los siguientes:

1) El editor de código de archivos .py (ver Figura 6).

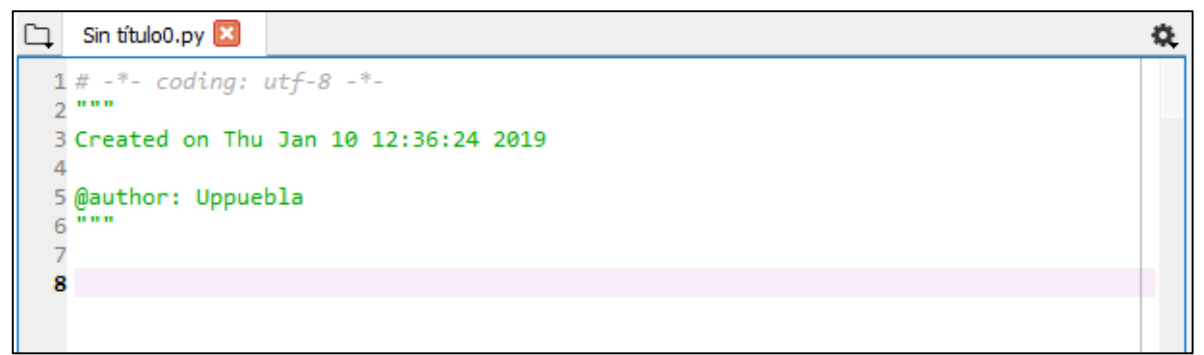

*Figura 6. Componente editor*

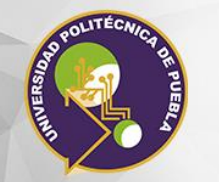

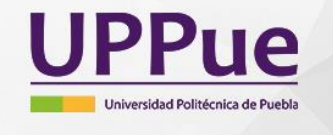

- 2) Un panel que está formado por tres pestañas:
	- a. Explorador de Variables permite visualizar las variables generadas en la ejecución
	- b. Explorador de archivos que permite visualizar documentación
	- c. Ayuda (ver Figura 7)

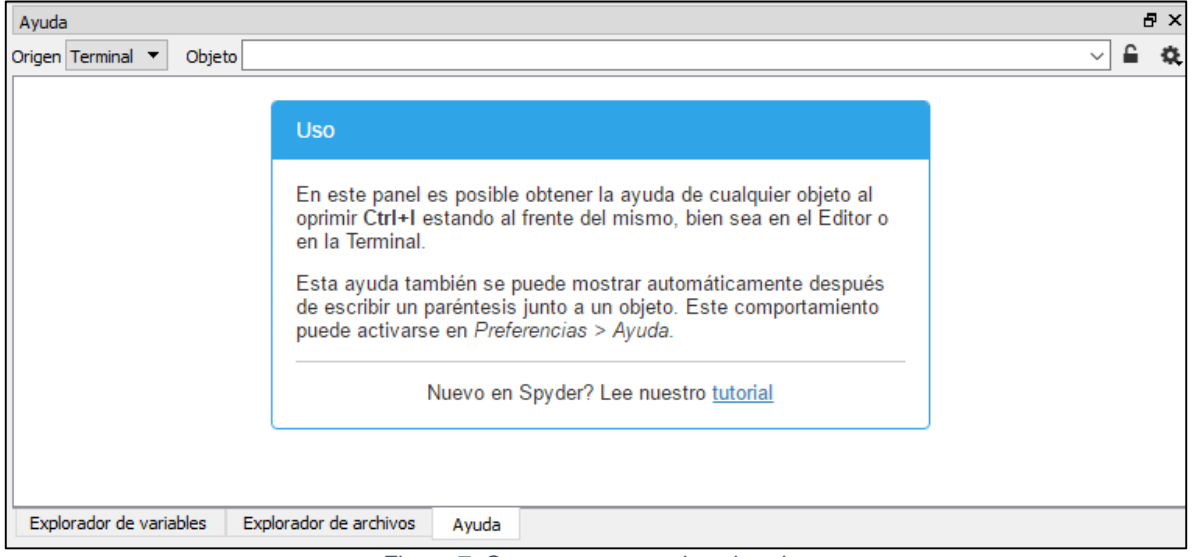

*Figura 7. Componente panel explorador*

3) La terminal que permite visualizar la salida de los programas en ejecución (ver Figura 8).

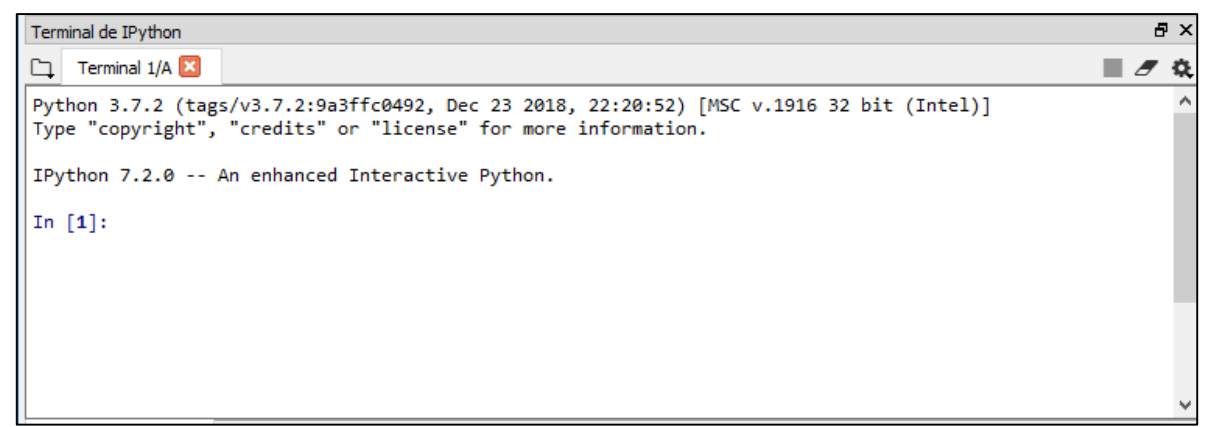

*Figura 8. Componente terminal*

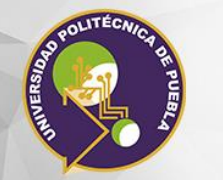

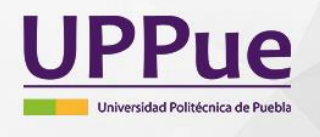

"Generamos Ciencia y Tecnología"

## **Referencias**

1. Team, S. (2019). Spyder Website. Spyder-ide.org. Recuperado el 21 Enero del 2019, de<https://www.spyder-ide.org/>